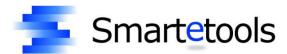

## **On-Line Budget Inquiry Manual**

SmarteFinance

User's Guide

## Login

| To  | login to | Smartetools  | s, set your | web | browser | to the | address | designated | by your | district |
|-----|----------|--------------|-------------|-----|---------|--------|---------|------------|---------|----------|
| net | work ad  | ministrator. |             |     |         |        |         |            |         |          |

The address for your district is:

The Smartetools login page will appear.

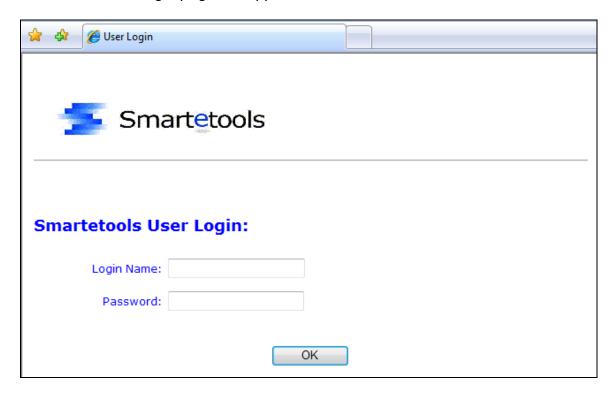

Enter your username and password. The password is case sensitive which requires that you enter the password using the correct lower and upper case characters. Once you successfully login you will be presented with the Main Menu.

My Login Name is:

The Main Menu displays the functional areas for which you are authorized. The menu bar below shows Purchasing, Stock, GL, and Reports. To access the items within each of these areas, click on the desired area.

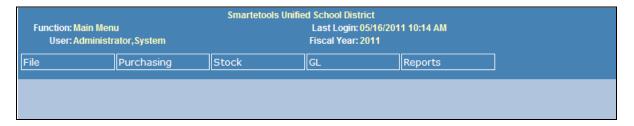

Click the **GL** menu then click on the **Accounts** button. This will display a screen that appears like the following:

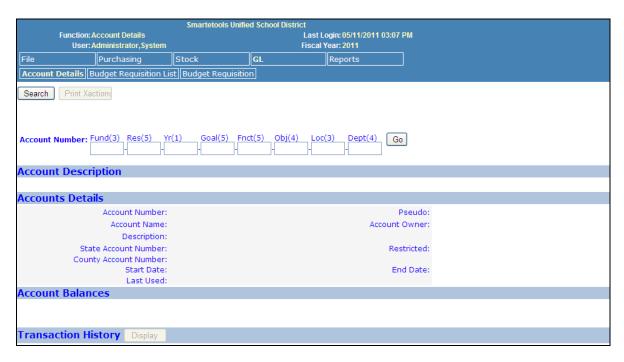

From this screen, you can search for accounts, lookup a specific account and view the financial transactions for accounts. To search for an account or to get a list of accounts, click the **Search** button. This will display the Account Number Search page as shown below.

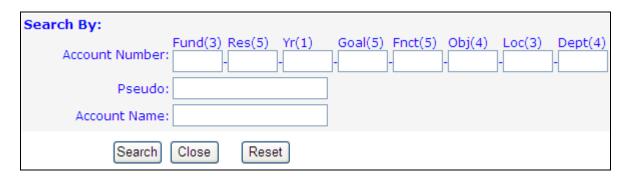

Enter the values for each account component as your search criteria. You can leave any component blank or enter the first character(s) of a component. Blank spaces are treated as wild card characters. For example, to search for all accounts with Fund 010 and Resource 30100 and Objects beginning with a 43 and Location 101, the search criteria and search results would appear as follows:

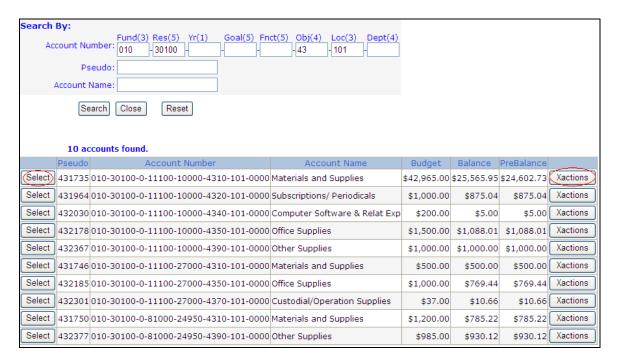

From here, you can click the **Xactions** button to view the financial transactions for each account. If you click the **Select** button next to the desired account, the search screen will close and the details of the account will be displayed.

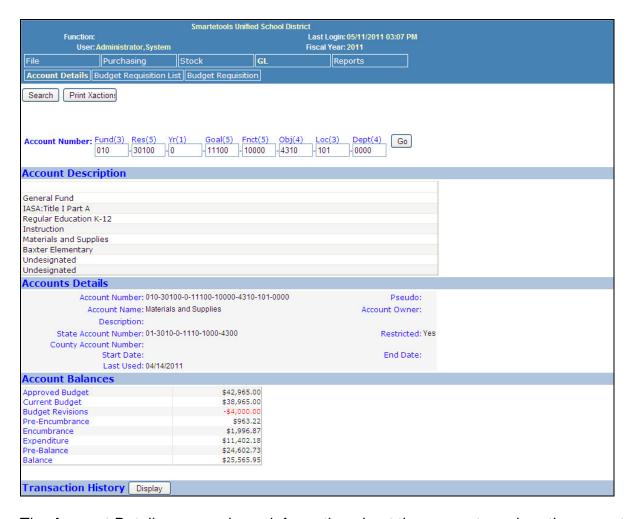

The Account Details screen shows information about the account number, the current account activity amounts and balances, and provides a button to view the financial transaction history of the account. To view the financial transaction history, click the **Display** button at the bottom of the screen.

In order to find a specific account number, you can bypass the account search screen and enter the account number on the Account Details screen and click the **Go** button. This will display the desired account number immediately as shown above. If wild cards are used, then the first account number found will be displayed.

Your user profile may be set up in a way that limits the accounts which you may be able to view. Contact your system administrator to modify your user profile if you cannot view accounts to which you require access.

## Reports

To run Account Activity reports, click on the **Reports** menu item on the main menu. This will display different report options. Locate the **Account Activity** report menu item and click on it. This will display the Account Activity report selection screen.

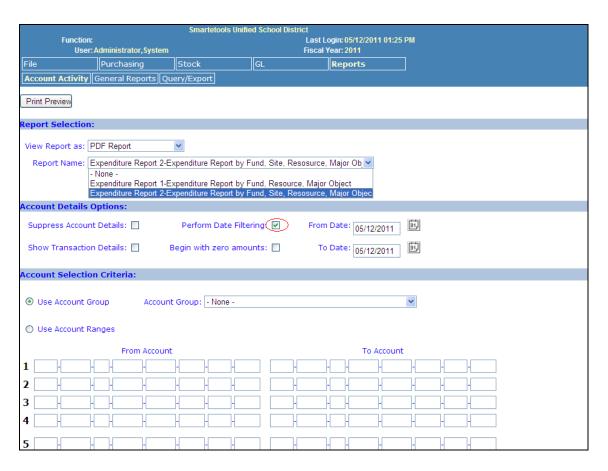

Use the **Report Name** dropdown list to select a report. The **View Report As** list allows you to output the report to different formats. The default is a PDF report which will use your web browser's PDF view, usually Acrobat, to display the report.

Once you select a report, check the appropriate box in the **Account Details Options** section. You can suppress the account details, which will just show the report subtotals and totals, or you can show the transaction details, which will show all of the financial transactions for each account that appears in the report. If you leave both check boxes unchecked (and do not enter date filters), then the report will show the account number and current balances, one account number per line on the report.

You can also run a report using date filtering by checking the **Date Filtering** box. When this box is checked, the **From Date** and **To Date** fields and the **Begin with Zero Amounts** box will be enabled. Select the dates for which you want to see account activity. The beginning balance will always reflect the balance from the day before the **From Date** you have entered. If you check the **Begin with Zero Amounts** box, then your report will NOT display beginning amounts.

You can also limit the accounts that appear in the report. This is done in the **Account Selection Criteria** section of the screen.

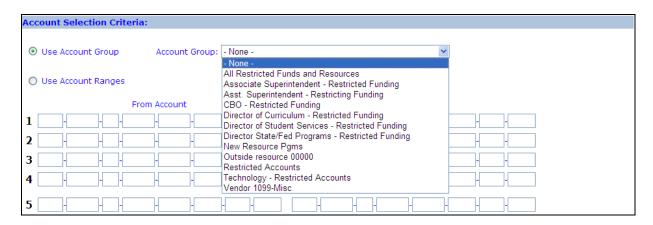

To use an Account Group, click the **Use Account Group** button and then select an account group from the **Account Group** drop down list. Account groups are groups of account ranges grouped together and given a name.

To use an account range that is not found in an account group, click the **Use Account Ranges** button. You can then enter up to five account ranges. An account range is a range of values for each account component. Spaces are wildcard characters. For example, to run a report using only accounts within fund 010 and object range 4000 through 4999, enter a range in line 1 of the ranges as follows:

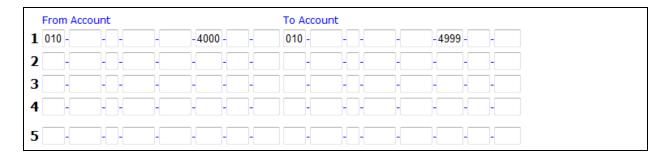

Your report will be limited to accounts within fund 010 and objects 4000 – 4999. To report on all accounts to which you have access, do not select an Account Group and do not enter any Account Ranges.

Once you have selected all of your report options, click the **Print Preview** button at the top of the screen to produce the report. From there you can use the browser or report viewer print function to send the report to your printer.

| Report Date: May 12, 2011 2:05 pm<br>Fiscal Year: 2011                                      | Expenditure Report 1       |            |            |          |            |                |  |  |  |
|---------------------------------------------------------------------------------------------|----------------------------|------------|------------|----------|------------|----------------|--|--|--|
| Expenditure Report by Fund, Resource, Major Object  Fund 010 General Fund                   |                            |            |            |          |            |                |  |  |  |
| Pseudo) Account Number Description Adopted Budget Current Budget Encumbrances Expend/Income |                            |            |            |          |            |                |  |  |  |
| (431914) 010-00000-0-00000-72000-4320-801-0000                                              | Subscriptions/ Periodicals | \$500.00   | \$500.00   | \$0.00   | \$0.00     | \$500.00       |  |  |  |
| (432117) 010-00000-0-00000-72000-4350-801-0000                                              | Office Supplies            | \$3,200.00 | \$3,200.00 | \$109.75 | \$1,386.26 | \$1,703.99     |  |  |  |
| (432244) 010-00000-0-00000-72000-4361-801-0000                                              | Fuel and Gas               | \$500.00   | \$500.00   | \$0.00   | \$0.00     | \$500.00       |  |  |  |
| (432309) 010-00000-0-00000-72000-4390-801-0000                                              | Other Supplies             | \$200.00   | \$200.00   | \$0.00   | \$0.00     | \$200.00       |  |  |  |
| (440331) 010-00000-0-00000-72000-4400-801-0000                                              | Non-Capitalized Equipment  | \$4,800.00 | \$4,800.00 | \$0.00   | \$1,681.65 | \$3,118.35     |  |  |  |
| (432118) 010-00000-0-00000-73000-4350-802-0000                                              | Office Supplies            | \$2,500.00 | \$2,800.00 | \$59.25  | \$2,601.89 | \$138.86       |  |  |  |
| (432310) 010-00000-0-00000-73000-4390-802-0000                                              | Other Supplies             | \$100.00   | \$100.00   | \$0.00   | \$98.43    | <b>\$</b> 1.57 |  |  |  |
| (440332) 010-00000-0-00000-73000-4400-802-0000                                              | Non-Capitalized Equipment  | \$8,500.00 | \$8,200.00 | \$0.00   | \$923.70   | \$7,276.30     |  |  |  |
| (432119) 010-00000-0-00000-73500-4350-804-0000                                              | Office Supplies            | \$1,500.00 | \$2,300.00 | \$200.00 | \$2,082.80 | \$17.20        |  |  |  |
| (432311) 010-00000-0-00000-73500-4390-804-0000                                              | Other Supplies             | \$500.00   | \$500.00   | \$0.00   | \$152.56   | \$347.44       |  |  |  |
| (440333) 010-00000-0-00000-73500-4400-804-0000                                              | Non-Capitalized Equipment  | \$4,000.00 | \$3,200.00 | \$0.00   | \$0.00     | \$3,200.00     |  |  |  |
| (431915) 010-00000-0-00000-74000-4320-901-0000                                              | Subscriptions/ Periodicals | \$200.00   | \$200.00   | \$0.00   | \$0.00     | \$200.00       |  |  |  |
| (432120) 010-00000-0-00000-74000-4350-901-0000                                              | Office Supplies            | \$4,000.00 | \$4,000.00 | \$0.00   | \$2,916.22 | \$1,083.78     |  |  |  |
| (432121) 010-00000-0-00000-74000-4350-902-0000                                              | Office Supplies            | \$6,230.00 | \$6,230.00 | \$0.00   | \$1,590.20 | \$4,639.80     |  |  |  |

The above print preview is a report limited to accounts within Fund 010 and Objects 4000-4999. No date filtering was chosen, so the report shows current balances of each account within the given range.